### **Инструкция для родителей:**

# **как подать заявление в детский сад на Портале государственных и муниципальных услуг в сфере образования Рязанской области.**

Портал государственных и муниципальных услуг в сфере образования Рязанской области находится по адресу **<http://education.ryazangov.ru/>**. Главная страница Портала выглядит следующим образом:

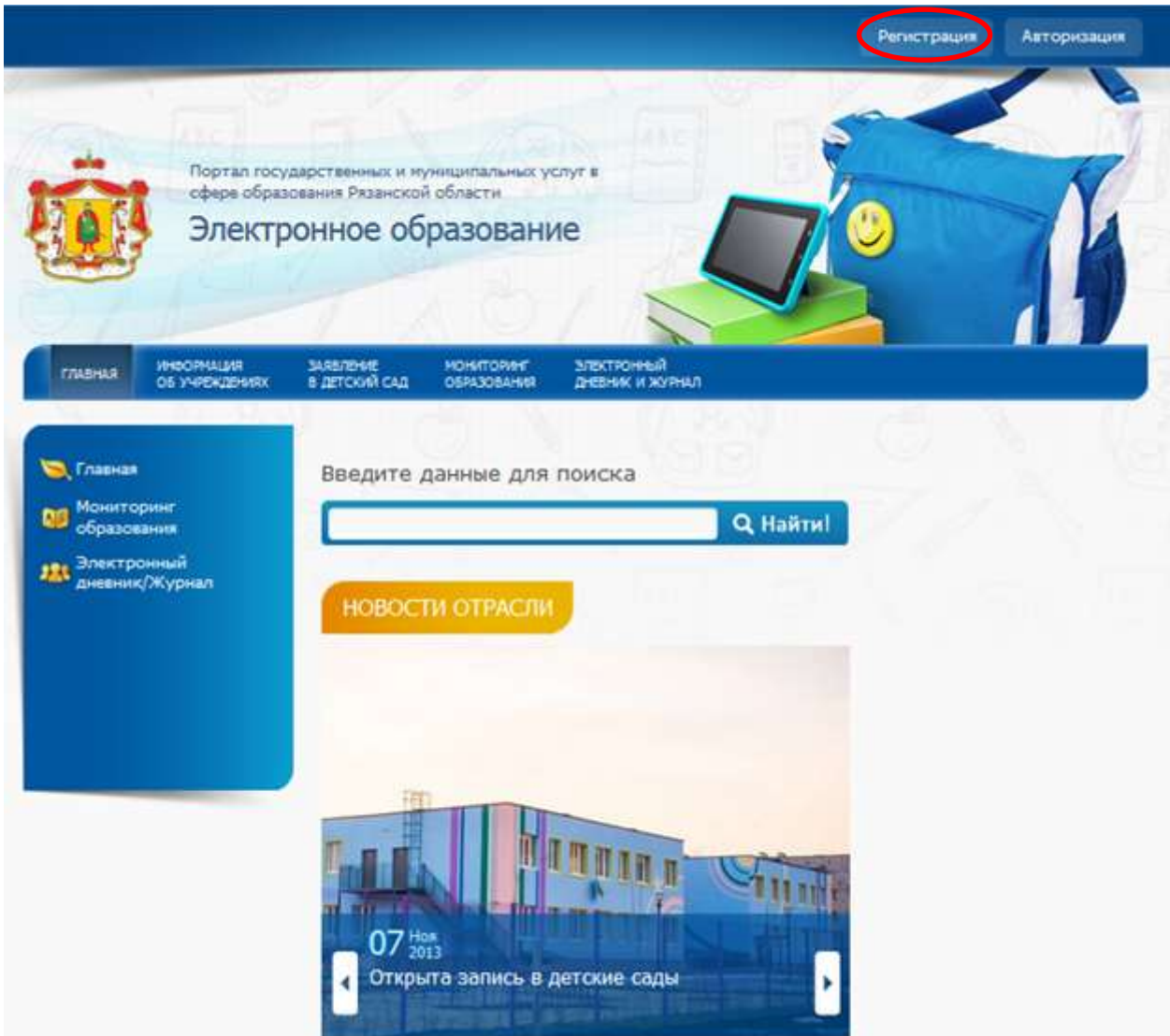

#### **1. Регистрация на Портале**

Для регистрации на Портале выберите пункт Регистрация в правом верхнем углу. Вы перейдете на форму регистрации (см. далее).

На открывшейся форме регистрации необходимо заполнить все поля: Фамилия, Имя, Электронная почта, Логин, Пароль, и Подтверждение пароля (повторно введите пароль). Если поле заполнено некорректно, оно подсвечивается красным цветом. После корректного заполнения всех полей нажмите кнопку Зарегистрироваться.

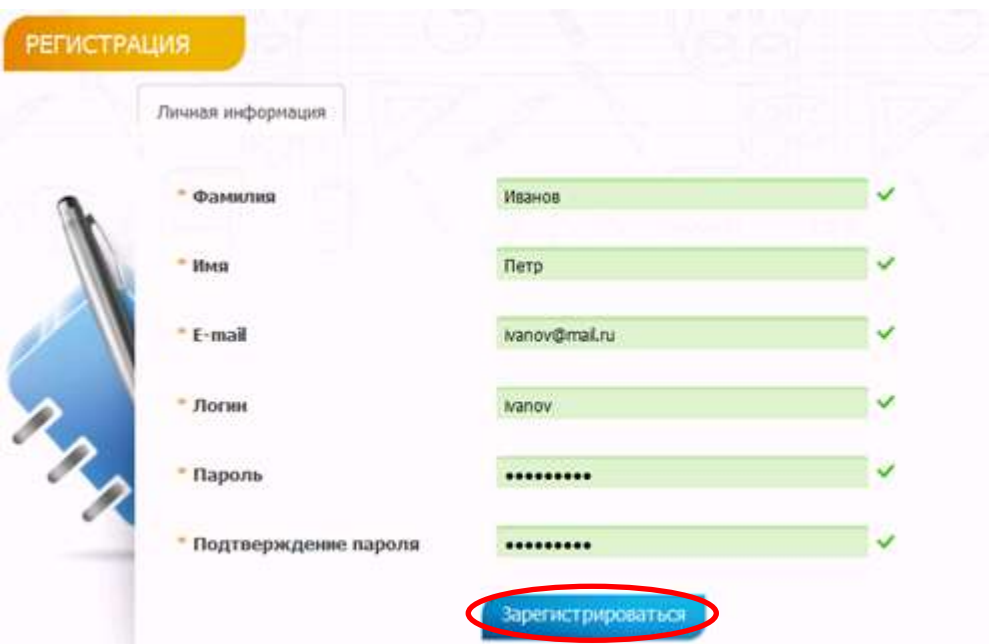

По завершении регистрации Вы увидите сообщение, нажмите ОК:

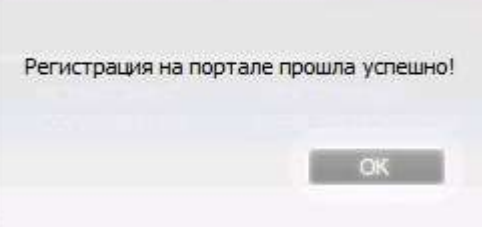

### **2. Согласие на обработку персональных данных.**

Выберите пункт меню Заявление в детский сад. На странице подачи заявления обязательно убедитесь, что район, в детский сад которого Вы собираетесь подать заявление, присутствует в списке доступных и нажмите на кнопку Подать заявление на учет в детский сад.

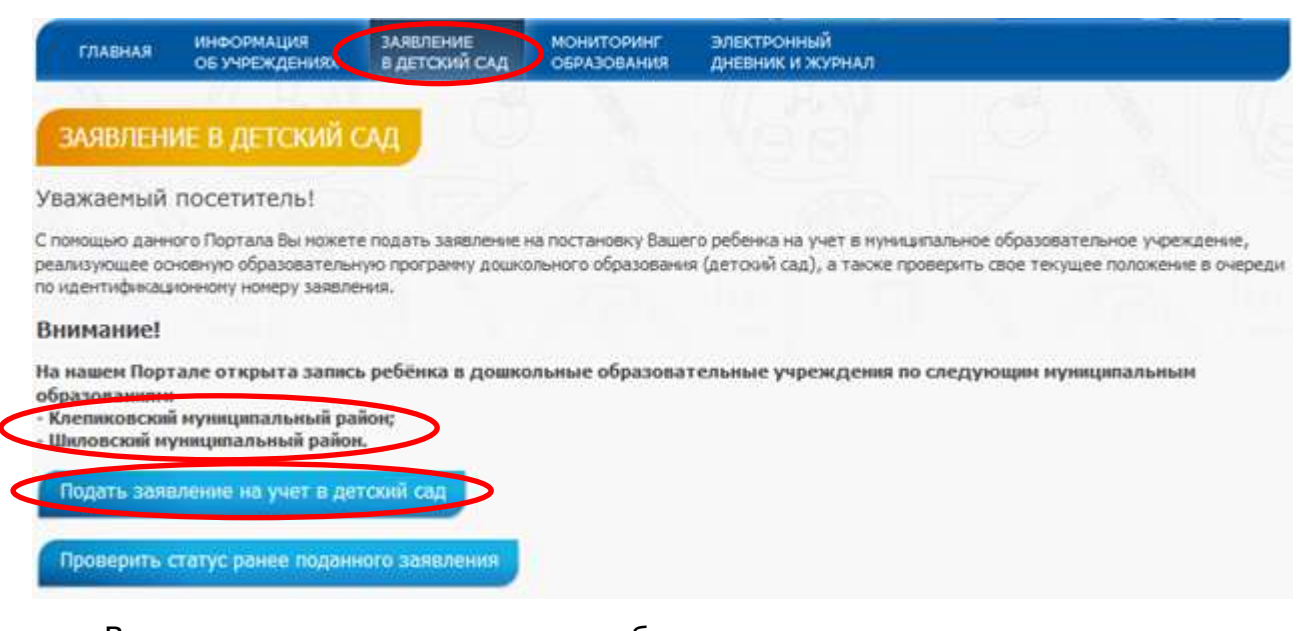

Вы увидите предупреждение о необходимости подтверждения своего согласия на обработку персональных данных с целью оказания государственных и муниципальных услуг в электронном виде. При нажатии на кнопку Согласие откроется печатная форма согласия на обработку персональных данных. Для продолжения поставьте галочку Согласен и нажмите кнопку Подать:

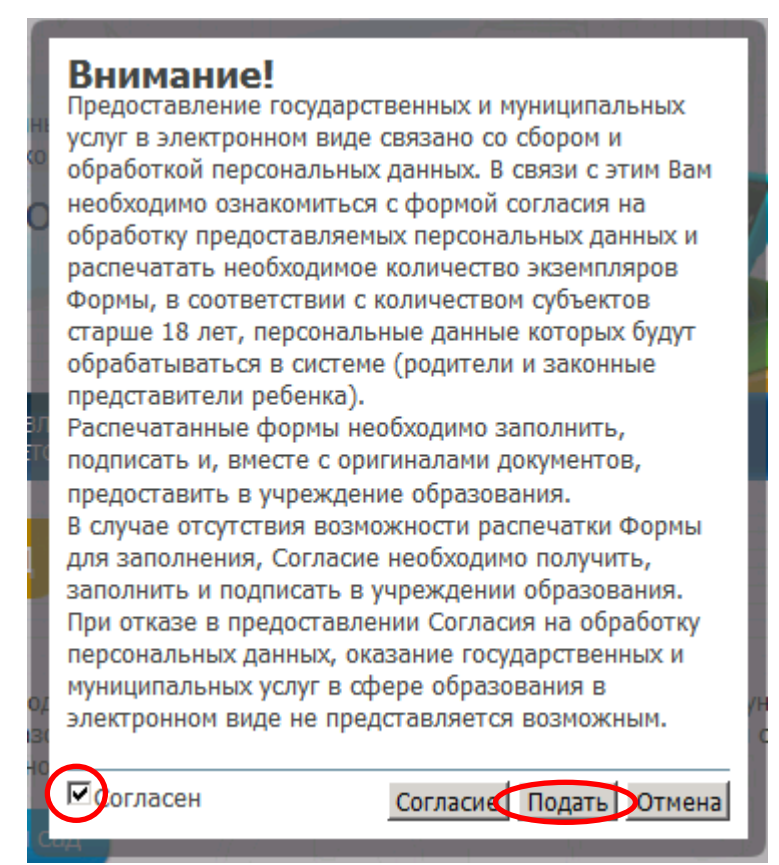

### **3. Выбор района.**

Для выбора наведите указатель на нужный район на интерактивной карте (недоступные районы показаны серым цветом, выделенный район подсвечивается синим) и кликните по нему:

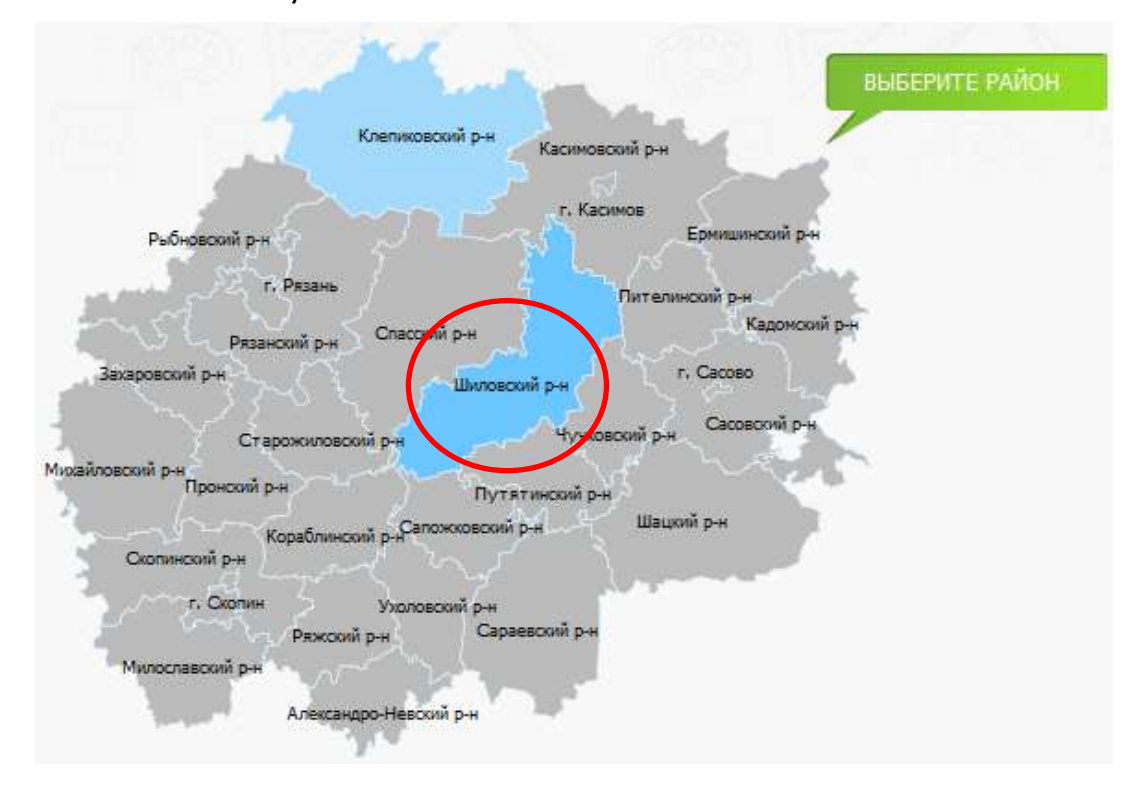

## **4. Заполнение информации о ребенке.**

Необходимо по порядку заполнить все поля. Поля, отмеченные звездочкой (\*) – обязательны для заполнения. В случае корректного заполнения, поле помечается зеленой галочкой.

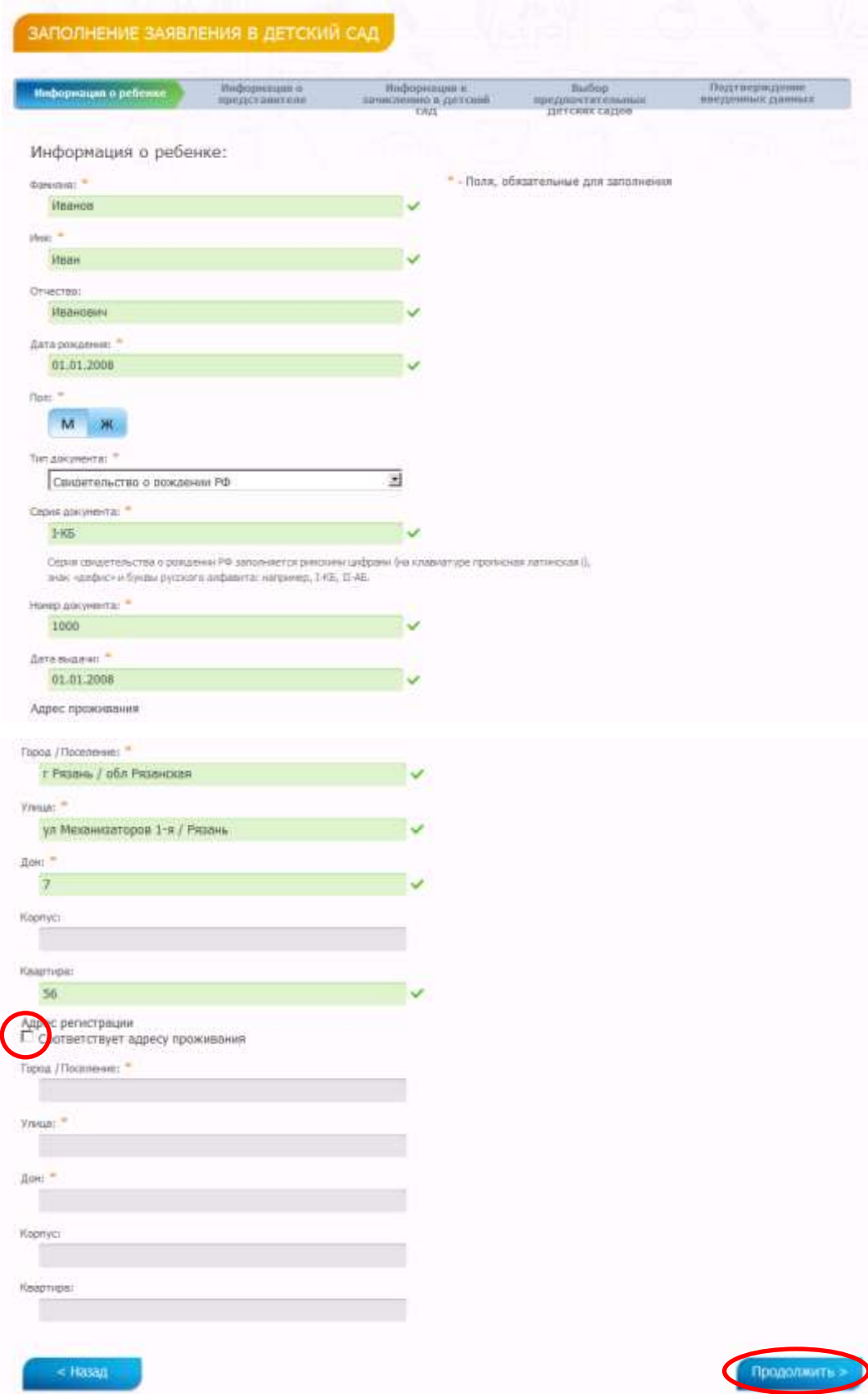

Если адрес регистрации и адрес проживания совпадают, поставьте галочку. После заполнения всех полей нажмите Продолжить.

#### **5. Заполнение информации о представителе.**

Заполните все поля с информацией о представителе (мать, отец или представитель). Заполнение производится аналогично с заполнением информации о ребенке.

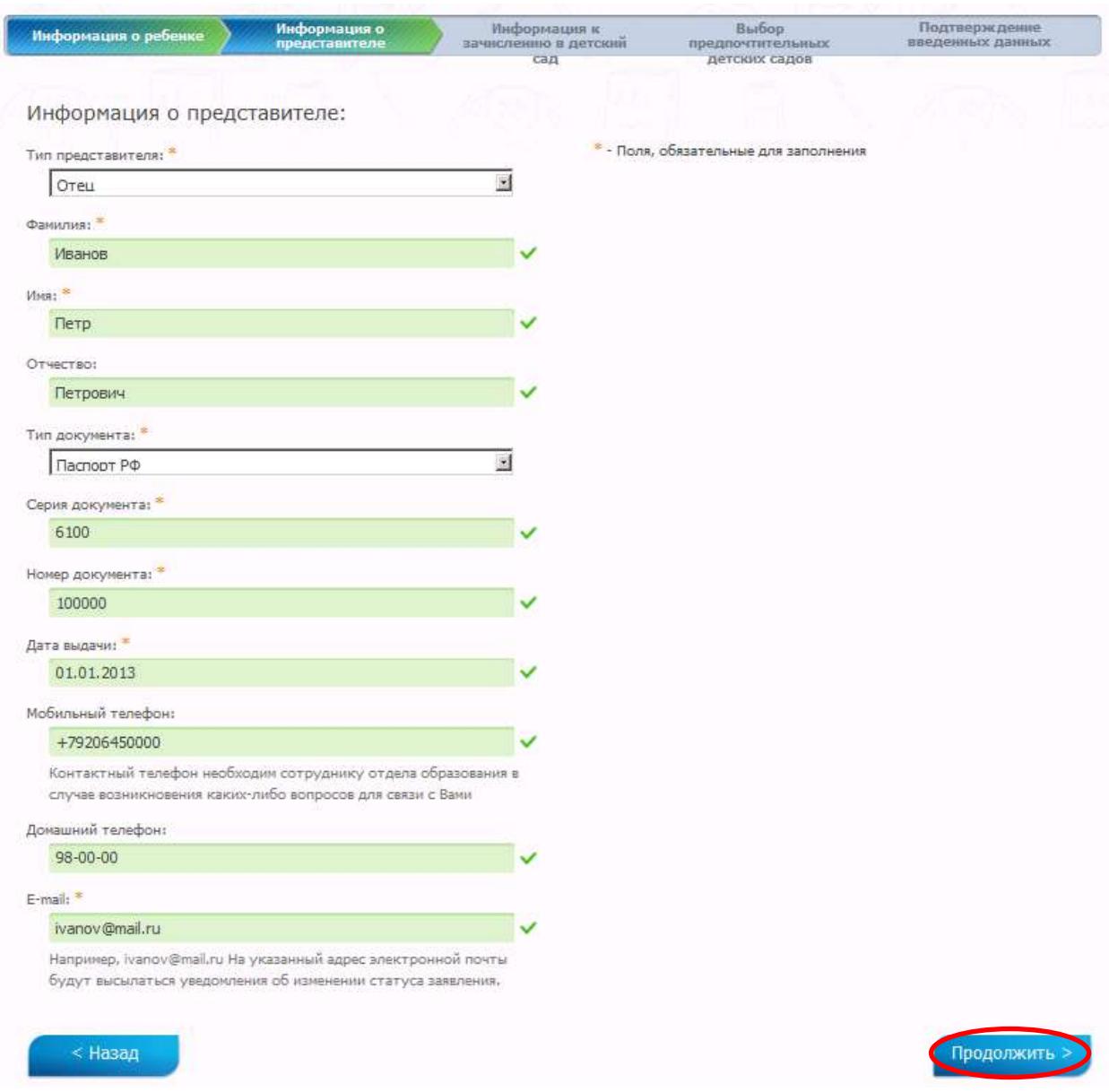

После заполнения всех полей нажмите Продолжить.

#### **6. Указание дополнительных сведений.**

На этом шаге необходимо указать дополнительные сведения, такие как категории льгот для ребенка (нужное отметить галочкой), особые отметки о здоровье (выбрать из выпадающего списка) и дату желаемого зачисления. Льготы и потребность по здоровью в последствии необходимо подтвердить, предоставив соответствующие документы в управление образования или детский сад.

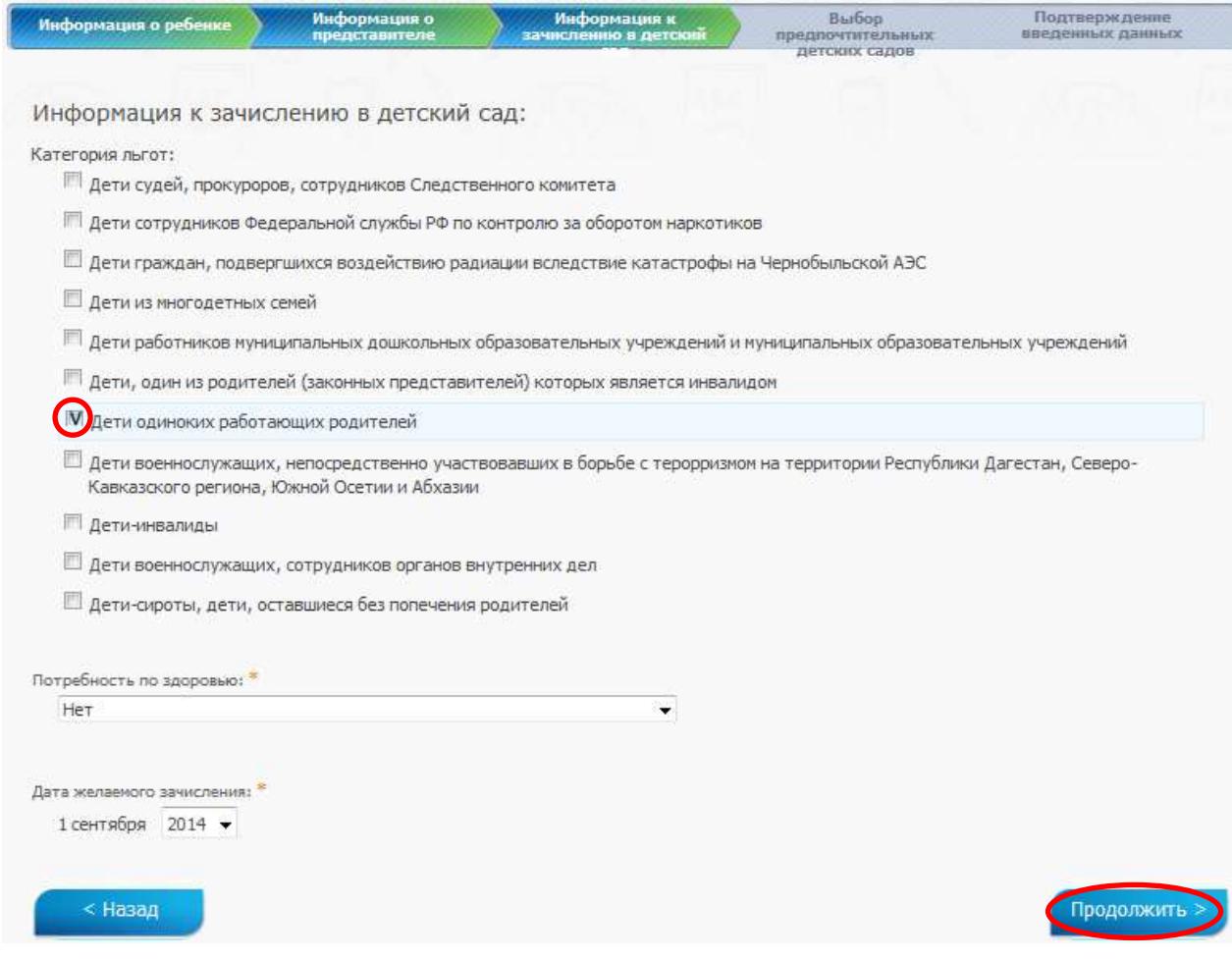

После заполнения всех полей нажмите Продолжить.

#### **7. Выбор предпочтительных детских садов.**

На странице выводится полный список детских садов выбранного Вами района.

Выбор предпочтительных детских садов Перечень дошкольных образовательных учреждений: Для выбора детского сада Вам необходимо дважды щелкнуть по знаку плюс, расположенного перед наименованием детского сада. П Управление образования Шиловского района (9) П МБДОУ Инякинский детский сад (391537, обл Рязанская, р-н Шиловский, с Инякино) Подробнее П МБДОУ Ерахтурский детский сад (391534, обл Рязанская, р-н Шиловский, с Ерахтур) Подробнее П МБДОУ Лесновский детский сад (391539, обл Рязанская, р-н Шиловский, рп Лесной, ул Комсомольская Подробнее П МБДОУ Мосоловский детский сад (391523, обл Рязанская, р-н Шиловский, с Мосолово) Подробнее Е МБДОУ Нармушадский детский сад (391533, обл Рязанская, р-н Шиловский, с Нармушадь, д. 9) Подробнее ■ МБДОУ Детокий сад № 1 п.Шилово (391500, обл Рязанская, р-н Шиловский, рп Шилово) Подробнее ■ МБДОУ Шиловский детский сад № 2(391500, обл Рязанская, р-н Шиловский, рп Шилово) Подробнее ■ МБДОУ Детский сад №4 п.Шилово (391500, обл Рязанская, р-н Шиловский, рп Шилово) Подробнее ■ МБДОУ Детский сад № 5 'Ладушки'(391500, обл Рязанская, р-н Шиловский, рп Шилово) Подробнее

Нажав Подробнее Вы увидите информацию об интересующем учреждении.

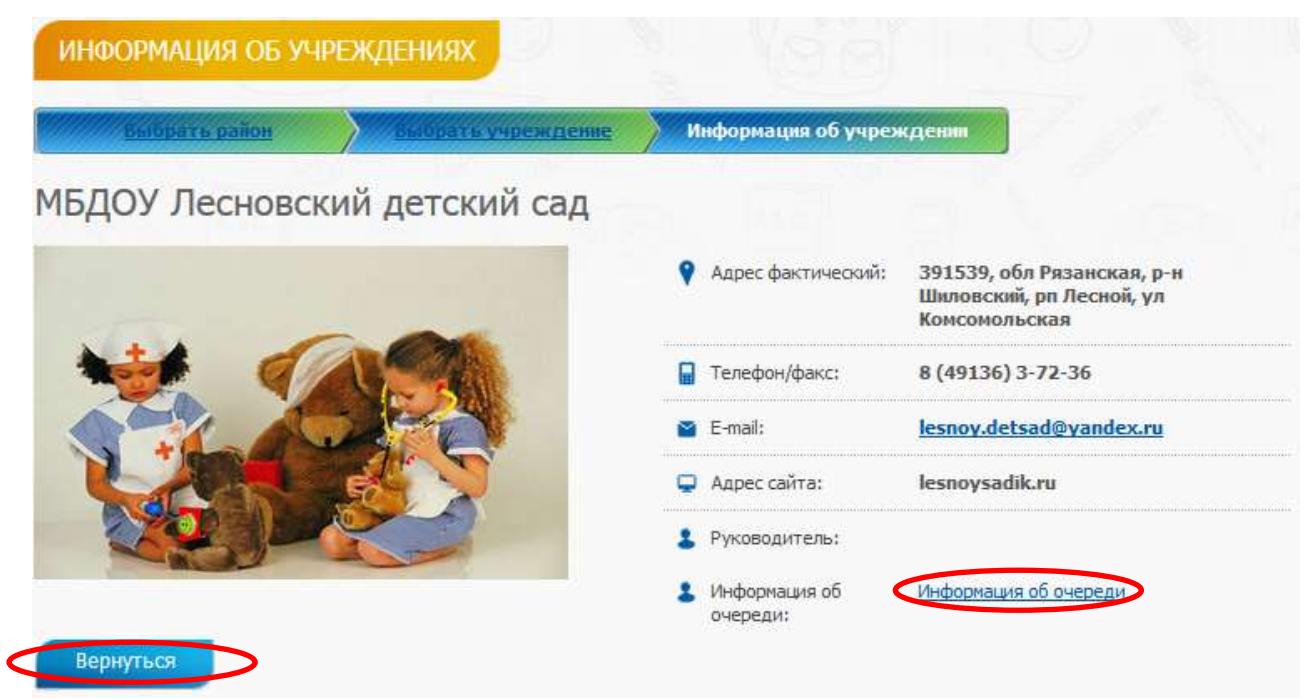

Для просмотра информации об очереди в указанный детский сад, нажмите на соответствующую ссылку.

# ИНФОРМАЦИЯ ОБ ОЧЕРЕДИ

МБДОУ Лесновский детский сад

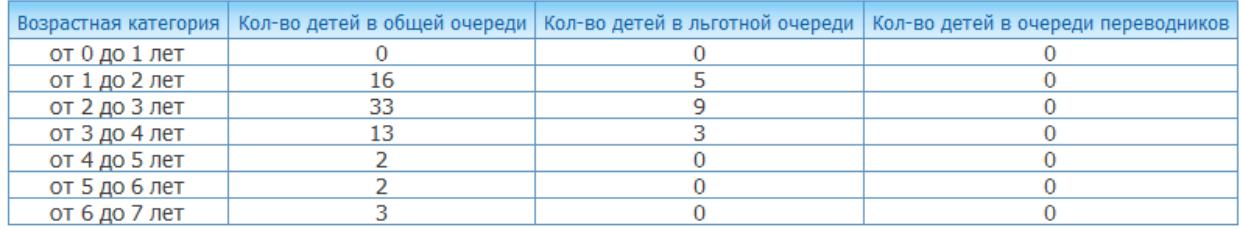

Чтобы вернуться к выбору детского сада, нажмите Вернуться:

Для добавления учреждения в перечень предпочтительных, кликните двойным щелчком мыши по названию учреждения. Все выбранные Вами учреждения можно увидеть в списке выбранных.

#### Перечень выбранных Вами дошкольных образовательных учреждений:

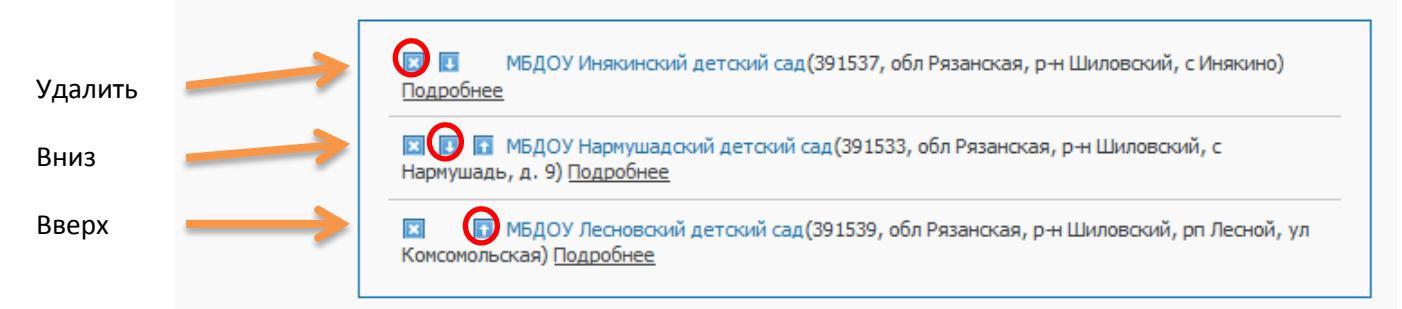

Для расстановки учреждения в порядке желаемого приоритета можно воспользоваться стрелочками, как показано на рисунке. Для удаления учреждения из списка выбранных необходимо нажать на крестик.

Проставление галочки Предлагать другие варианты позволит системе предложить Вам места в других учреждениях в пределах выбранного района или микрорайона города.

После выбора учреждений нажмите Продолжить.

#### **8. Проверка введенных данных.**

На странице выводятся сводные данные по заявке, которые необходимо проверить. В случае корректности введенных данных нажмите Отправить заявление, или Назад, если в заявку требуется внести изменения.

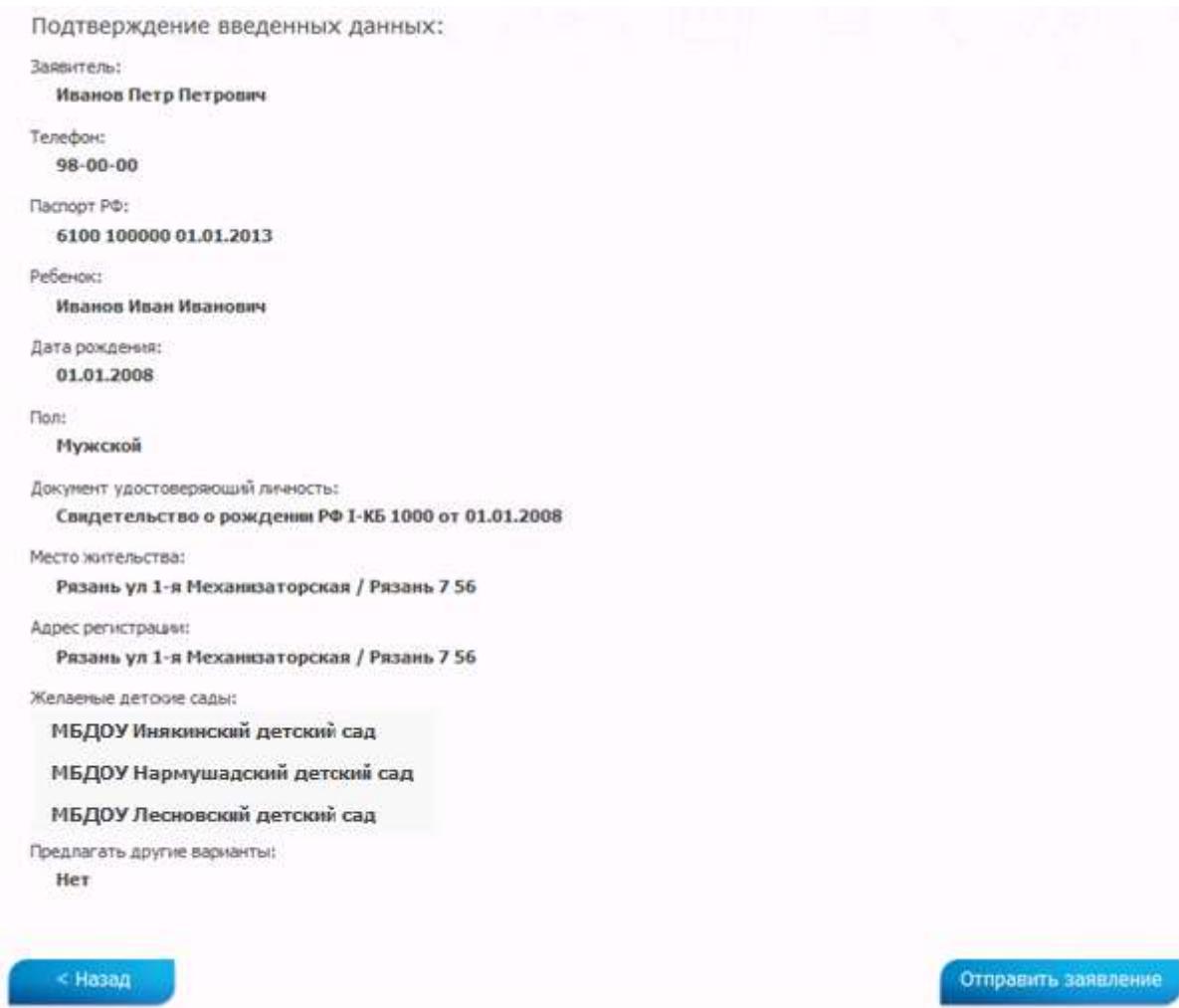

После отправки заявления, ему присваивается уникальный идентификатор вида 00000000000-02-04-3-0-1.

#### **9. Отслеживание состояния заявки в очереди.**

Вы можете проверить текущий статус заявления в пункте меню Заявление в

детский сад.

![](_page_8_Picture_3.jpeg)

Используйте для поиска заявления серию и номер свидетельства о рождении

#### или идентификатор заявления:

![](_page_8_Picture_6.jpeg)

Результат проверки выглядит следующим образом:

![](_page_9_Picture_4.jpeg)